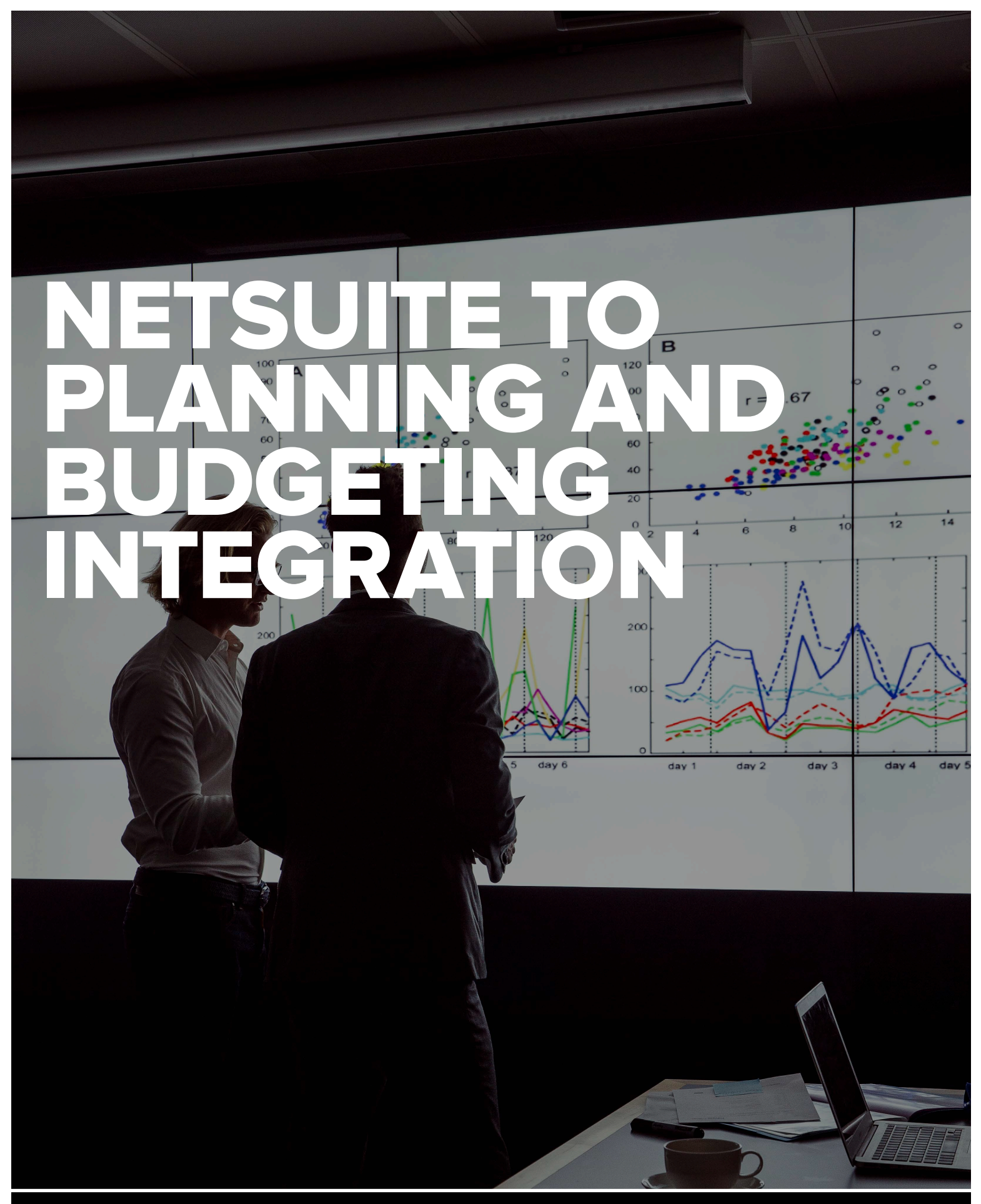

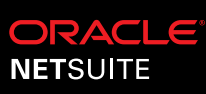

#### TABLE OF CONTENTS

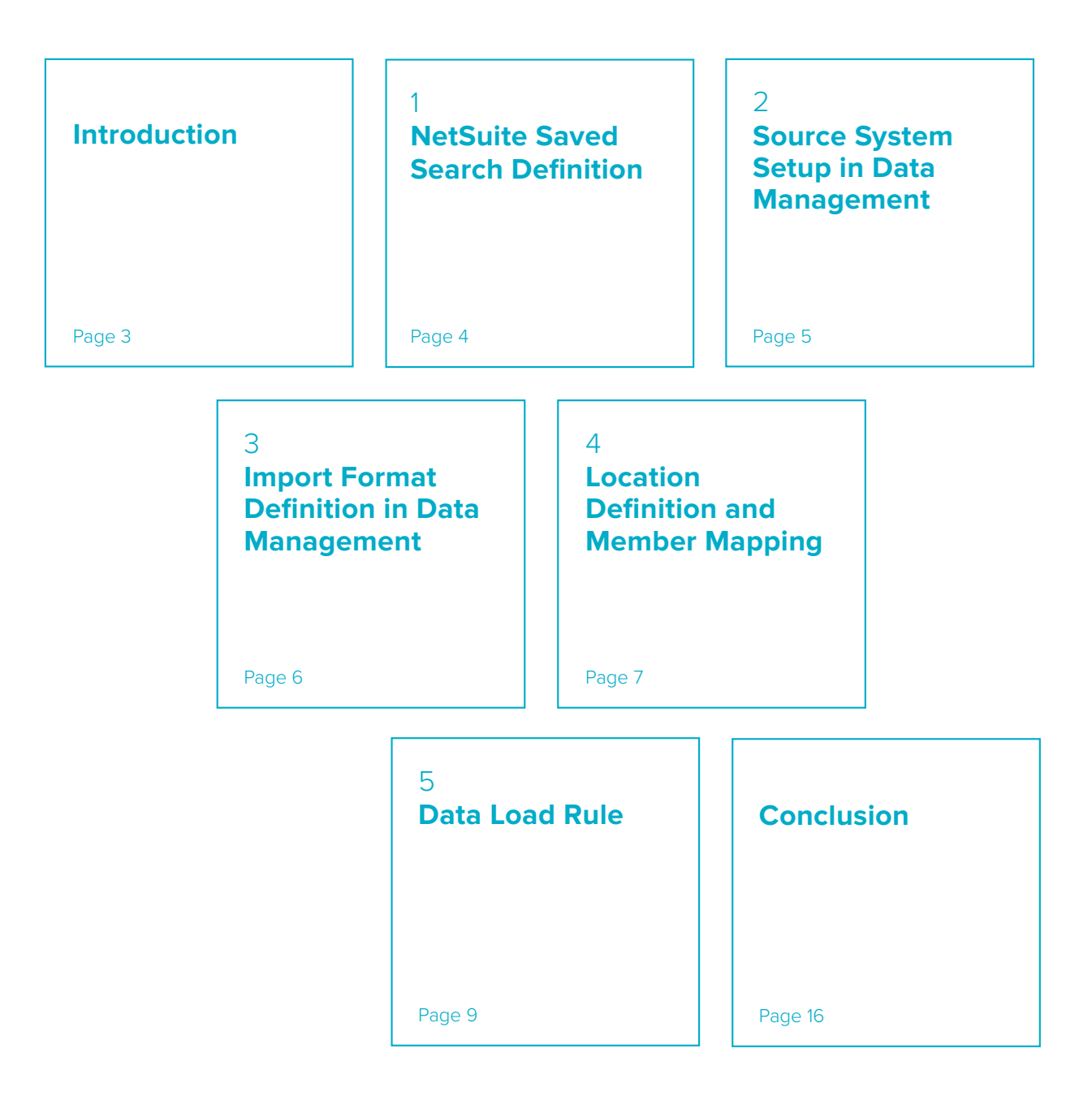

<span id="page-2-0"></span>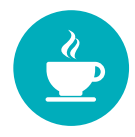

# NETSUITE TO PLANNING AND BUDGETING INTEGRATION

This white paper is a simplified guide that explains how to configure and execute the integration between NetSuite and Oracle Planning and Budgeting. For complete integration details see the Data Management guide available from the Oracle documentation library [here](https://docs.oracle.com/en/cloud/saas/planning-budgeting-cloud/books.html).

This document assumes that the reader has a working knowledge of NetSuite as well as Planning and Budgeting, and is not meant to explain the details of the features used to implement the integration. Specific steps and examples are provided. Any additional details required will be references in the related product documentation.

By the end of the document, the reader should be able to perform the following:

• Categorize a Saved Search in NetSuite that may be selected for use in Planning and Budgeting.

- Import saved search definitions into Planning and Budgeting.
- Configure Data Management to use a NetSuite saved search as an integration source for Planning and Budgeting.
- Run the integration that extracts data from NetSuite and loads the target model in Planning and Budgeting

The remainder of this document explains the steps required to setup and execute the NetSuite to Planning and Budgeting integration.

Please note that the user must apply the NetSuite bundle that enables the integration with Planning and Budgeting.

### <span id="page-3-0"></span>Chapter 1 NETSUITE SAVED SEARCH DEFINITION

The integration bundle comes with two predefined saved searches: "Planning and Budgeting – Trial Balance" and "Planning and Budgeting – Transaction Detail", but users may create additional saved searches for any data in NetSuite they want to load into Planning and Budgeting. When initializing the NetSuite source, Data Management in Planning and Budgeting will surface any saved search created in NetSuite with customsearch\_nspbcs as the prefix of the saved search ID.

For example, the image below is the "Planning and Budgeting – Trial Balance" saved search.

The ID must include the customsearch\_nspbcs prefix, as well as additional criteria for the saved search. Each criteria defined for the saved search is available in Planning and Budgeting. The user can set then set it as a run time parameter when executing the saved search.

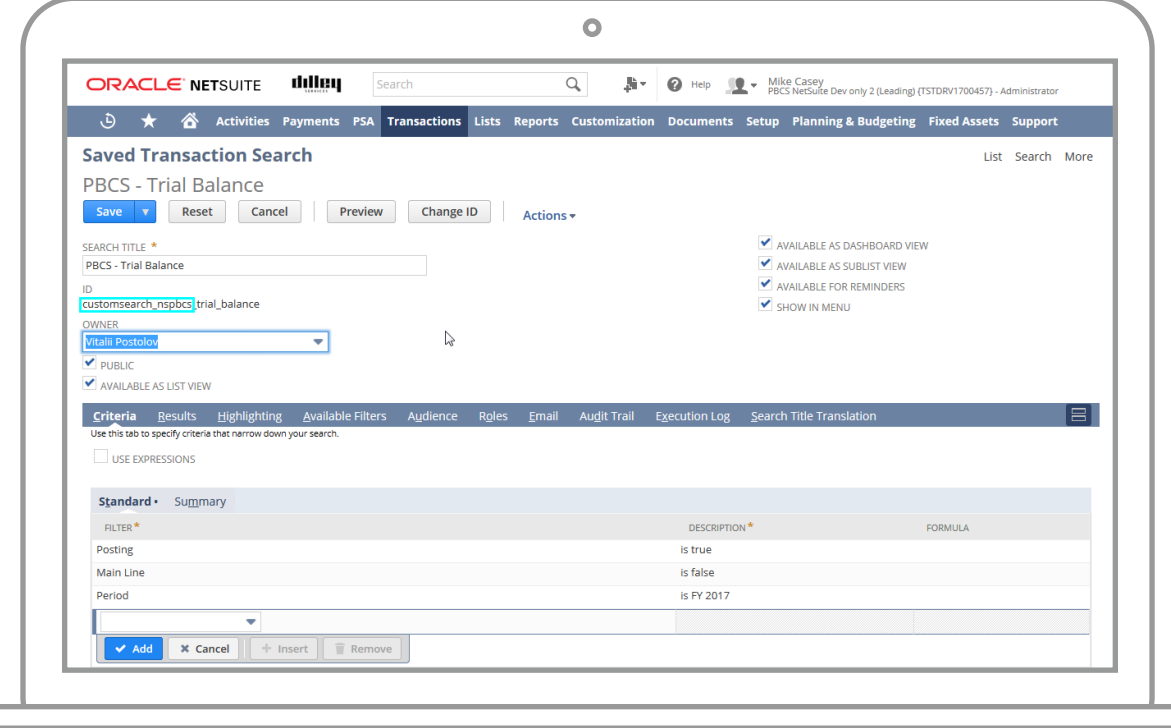

### <span id="page-4-0"></span>Chapter 2 SOURCE SYSTEM SETUP IN DATA MANAGEMENT

The first step to configure NetSuite to Data Management integration in Planning and Budgeting is to create a source system entry in Planning and Budgeting for NetSuite. Create a source system type of NetSuite in Data Management, and then provide the authentication details for the NetSuite source.

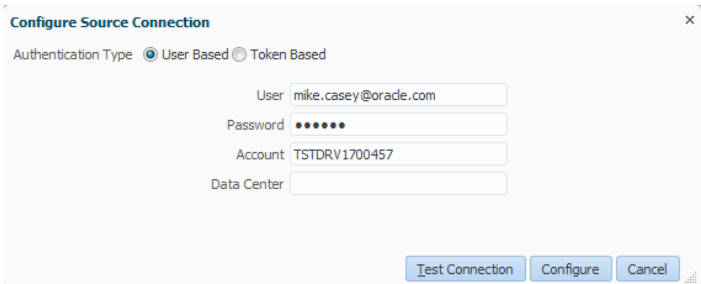

After the source system connection is successfully tested, save the details and then initialize the source system. The initialization process will extract the saved search details from NetSuite, and create a target application entry in Data Management for each saved search.

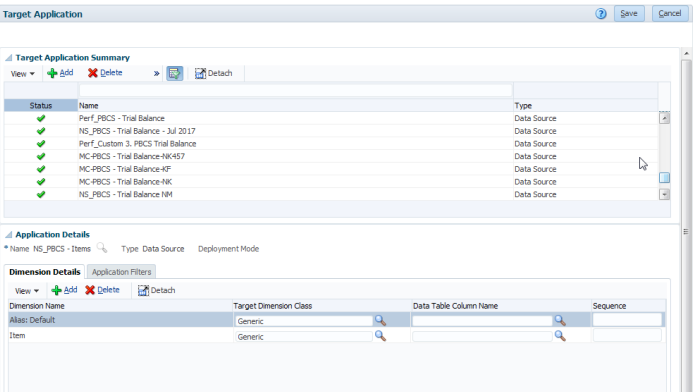

When initializing the source system, users can specify an optional prefix to allow for duplicates or categorization. The application filters defined for a saved search are included in Data Management and users can edit these filters as needed.

Once the saved searches are pulled over from NetSuite, the remaining setup in Data Management is the same as any other source and target definition and is not specific to a particular source.

### <span id="page-5-0"></span>Chapter 3 IMPORT FORMAT DEFINITION IN DATA MANAGEMENT

The Import Format allows the user to map the columns from the NetSuite saved search to the dimensions in the target Planning and Budgeting application. The user specifies the source, which is the desired saved search; the target, which is the Planning and Budgeting

application; and then maps the source columns to the target dimensions. If a source column is not available for a target dimension, the user can enter a default in the expression field in Data Management. Below is a sample Import Format:

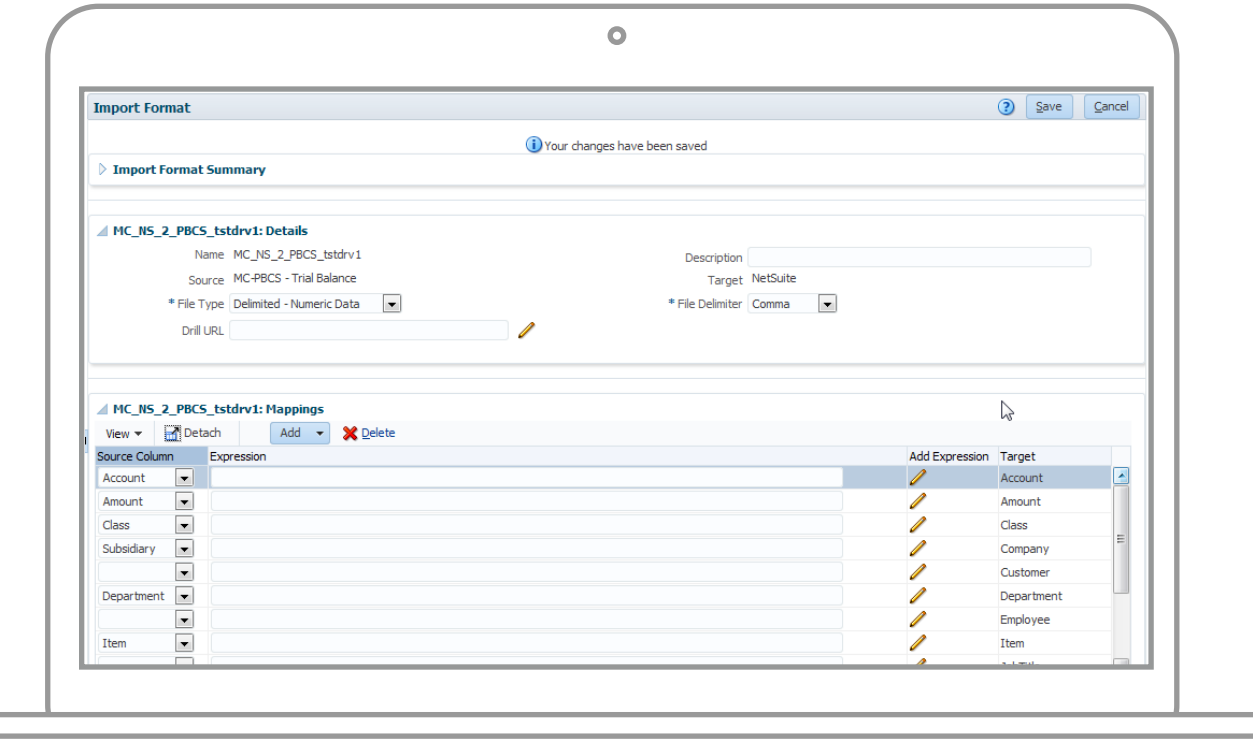

### <span id="page-6-0"></span>Chapter 4 LOCATION DEFINITION AND MEMBER MAPPING

#### **Location Definition**

After the user creates an Import Format, they will create a location that includes an import format. The Location is the container for mapping rules and data load rules and drives the point of view for all integrations. The user may also specify the functional currency for the data that is being loaded. This is a very simple setup, and looks like the following.

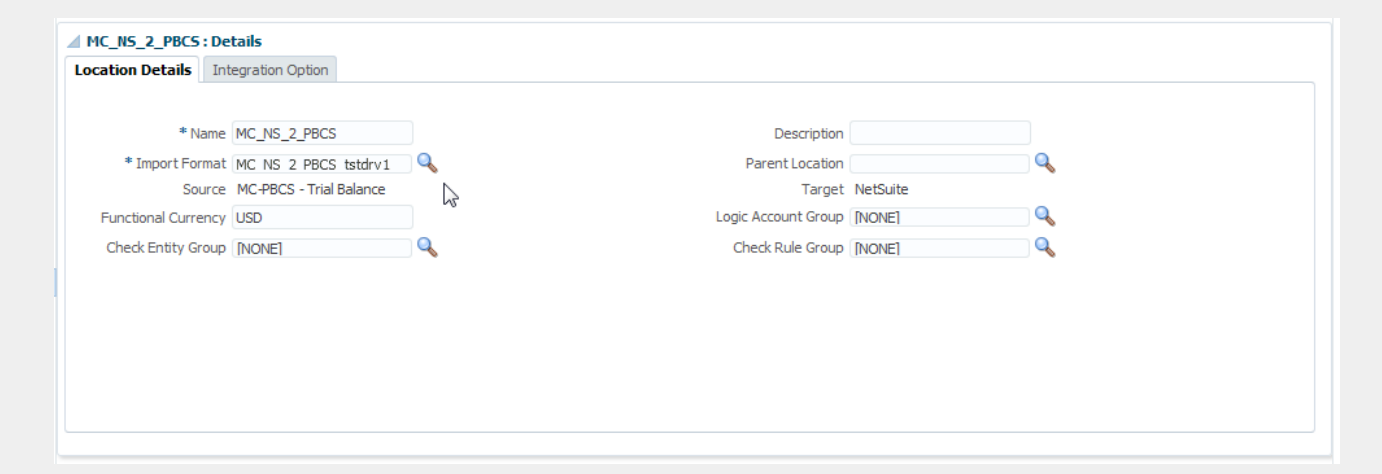

#### **Member Mapping**

Member mapping is used to transform the source members to the target dimension members. In some cases, this is a 1-to-1 mapping where the source member is the same as the target, or the target is different, but there is still only a single target member. Mapping also allows the user to combine multiple source members to a single target member to summarize data across selected dimensions and members. For example, the

source NetSuite system may have four cash accounts, but in Planning and Budgeting, there may be only a single cash account defined. The mapping process allows the user to specify that the four cash accounts map to one cash account in Planning and Budgeting. Another feature of mapping is to set a default for source dimensions that are not supplied by the NetSuite saved search. In Planning and Budgeting, there is a version dimension, but this may not exist in the source. In this case,

the user can define a mapping rule to set a default for the "Version" member. The following are examples of mapping rules defined in Data Management.

(A set of sample data was used for this white paper, and the examples that follow are based on that sample data.)

#### Account Mapping

The Account dimension members from the source NetSuite saved search map to four target members in Planning and Budgeting, and use a "Like" rule that allows for wildcards. Data Management will process the "Like" mapping rules in rule name order as shown in the graphic.

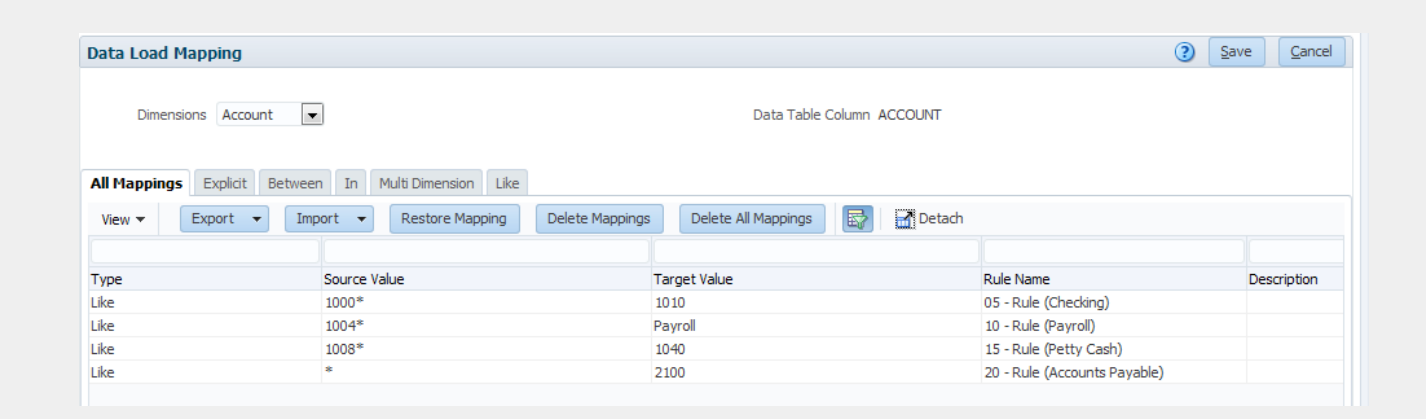

In this example, the following mappings rules are defined:

- Accounts that begin with 1000 are mapped to target 1010.
- Accounts that begin with 1004 are mapped to target Payroll.
- Accounts that begin with 1008 are mapped to 1040.
- All remaining accounts are mapped to 2100.

A similar process is defined for the other dimensions in the target application as follows:

- The Class dimension is defaulted to "No Class".
- The Company dimension is defaulted to "United States – West".
- The Customer dimension is defaulted to "No Customer".
- The Department dimension is mapped to "Sales", "Professional Services", "Engineering", "Support" and then everything else to "No Department".
- The Item dimension is mapped to "No Item".
- The Location dimension is mapped to "No Location".
- The Tracker dimension is mapped to "No Tracker".
- The Version dimension is mapped to "No Version".

[<sup>©</sup> Oracle](https://www.oracle.com/legal/copyright.html) | [Terms of Use and Privacy](https://www.oracle.com/legal/privacy/index.html) Page **8**

### <span id="page-8-0"></span>Chapter 5 DATA LOAD RULE

The Data Load Rule defines the processing details and is used to execute the integration process. The rule can be run manually from the UI, scheduled to run at a specific time, or called from EPMAutomate or the REST API. The user can also specify the saved search parameters in the data load rule to extract the desired data. The most important save search parameter is the period or date parameter, and there are a number of ways that the period selection is handled via the data load rule.

#### Single target period using the saved search date filter

The easiest approach to loading data from NetSuite is to specify the date parameter in the data load rule, and then load the entire returned data set to the period defined in the Data Management point of view (POV). For example, the user may specify "Last Fiscal Year" as the date parameter for the saved search, and then "Dec-17" as the target period in Data Management. When the process runs, an entire year of data will be loaded into Dec-17. The setup in the Data Load Rule looks like the following:

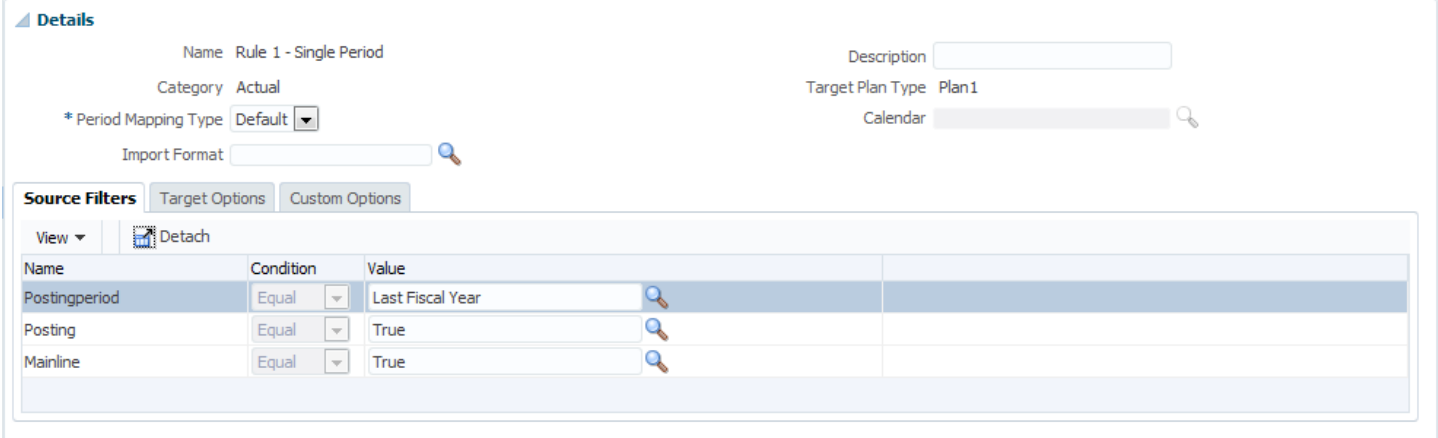

For this type of rule, the "Period Mapping Type" of "Default" was selected which uses the predefined periods in Data Management. The results from the integration are as follows and show multiple source period IDs that will all be loaded to the Jan-17 period:

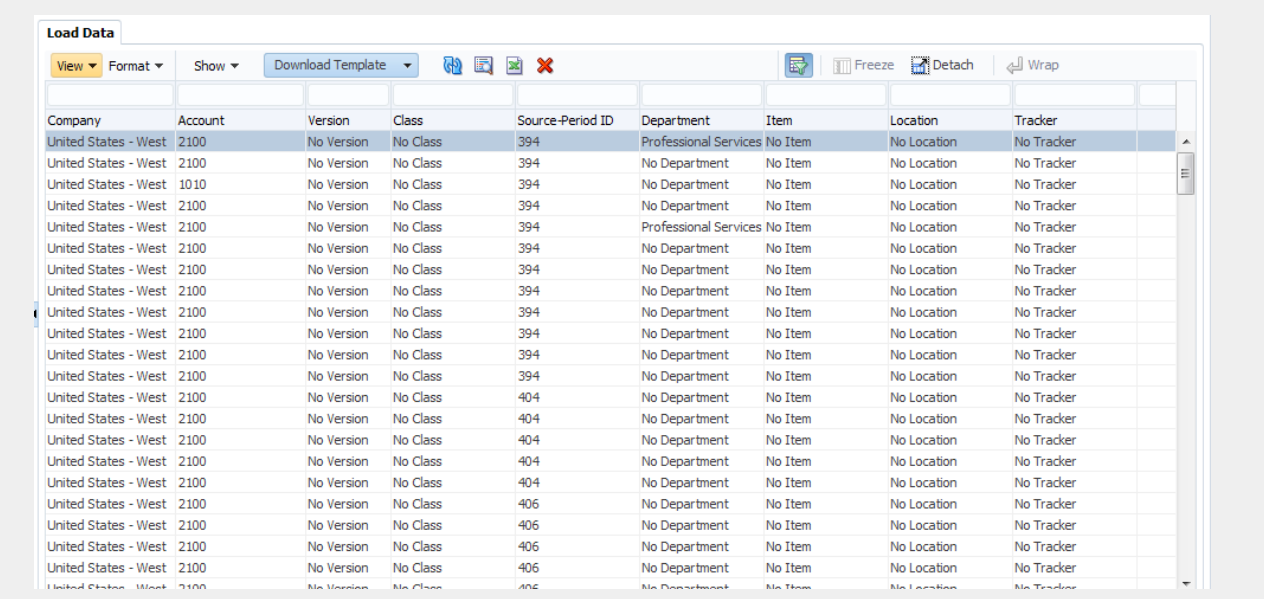

Single target period using explicit period(s) Another option is to specify the specific period ID in the data load rule parameter. For example, period IDs 394 and 395 may be entered directly into the source filter for

the posting period, and these will be the only period selected from the source. Here is a sample of a data load rule that specifies explicit source posting periods:

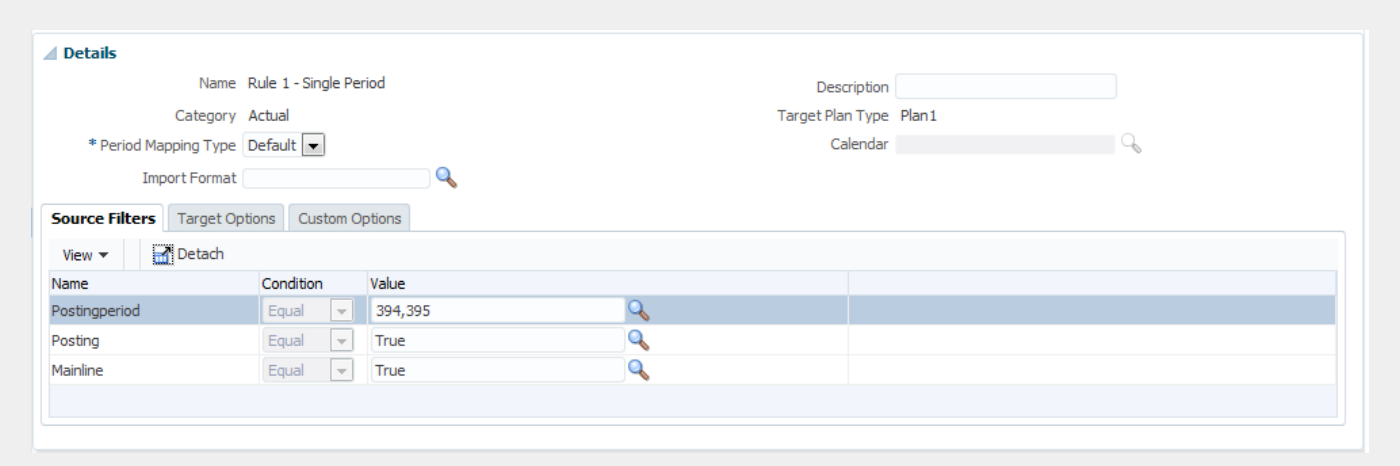

The results only show data for the selected posting periods. Below is sample data for

account 1010 – notice the two different posting periods.

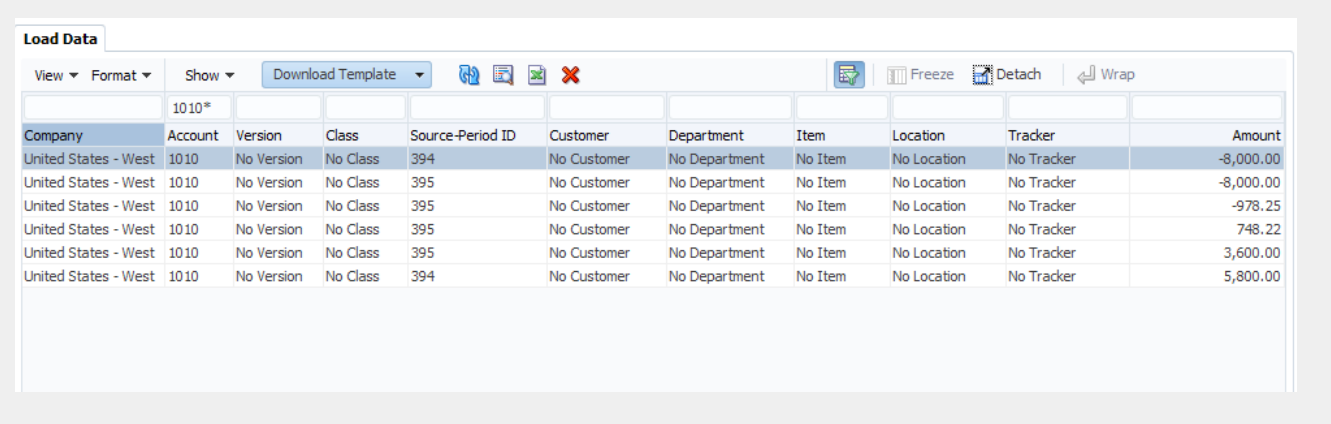

#### Map NetSuite Posting Periods to Data Management Periods

Data Management provides a feature where source system periods may be mapped to the periods defined in Data Management. This allows the user to use the date features in Data Management without the need to pick a posting period filter in the data load rule. However, it requires the definition of the period mapping in the "Period Mapping" UI, the inclusion of Period in the import format, the specification of

"Explicit" period mapping and the selection of a calendar in the data load rule.

The import format must be updated to include the period dimension and the mapping of the NetSuite period to the period in Data Management. In this example, the NetSuite periods include the three-letter month and four-digit year, and in Data Management, the format is a three-letter month, a dash and a two-digit year. The period mapping looks like the following:

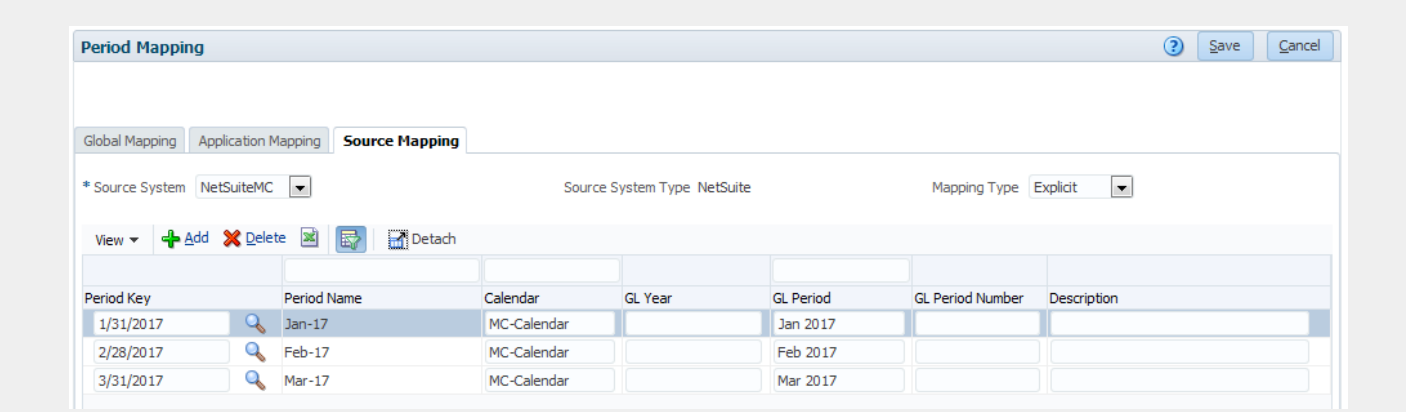

Please note that the calendar named "MC-Calendar" has been entered, and is an arbitrary entry that is referenced in the data load rule.

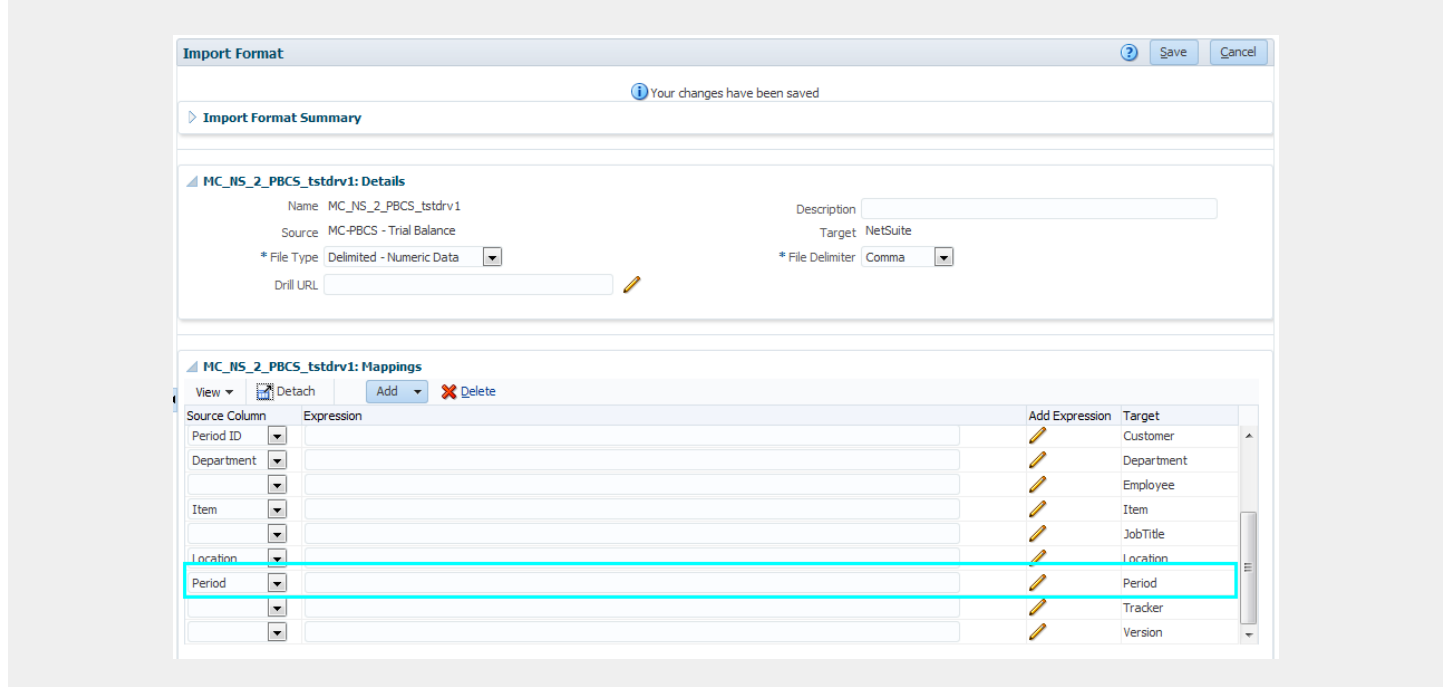

In the Data Load Rule, the user will specify "Explicit" for the period mapping and the calendar. When executing the data load rule, the user will pick a starting and ending

period for the rule, and will import the related period(s) from the source. To run the rule, select "Execute" and then pick the desired periods:

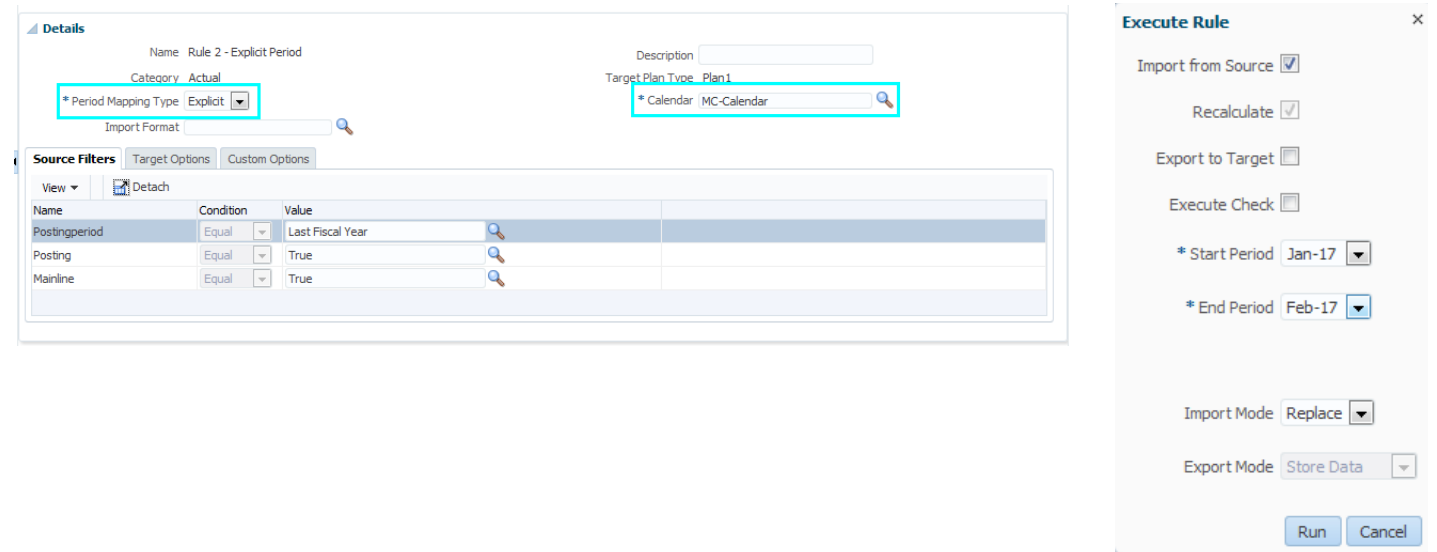

The results are shown below, and are the same as the case where two explicit periods were selected. However, because specific periods were selected, the results are posted to Data Management to separate periods. This is an important difference from the prior

examples where all data was posted to a single period. Between the 2 screen shots, the same six rows are shown, but the data includes two rows for Jan-17 and 4 rows for Feb-17: (Jan-17 is shown first.)

The following is the data for Jan-17:

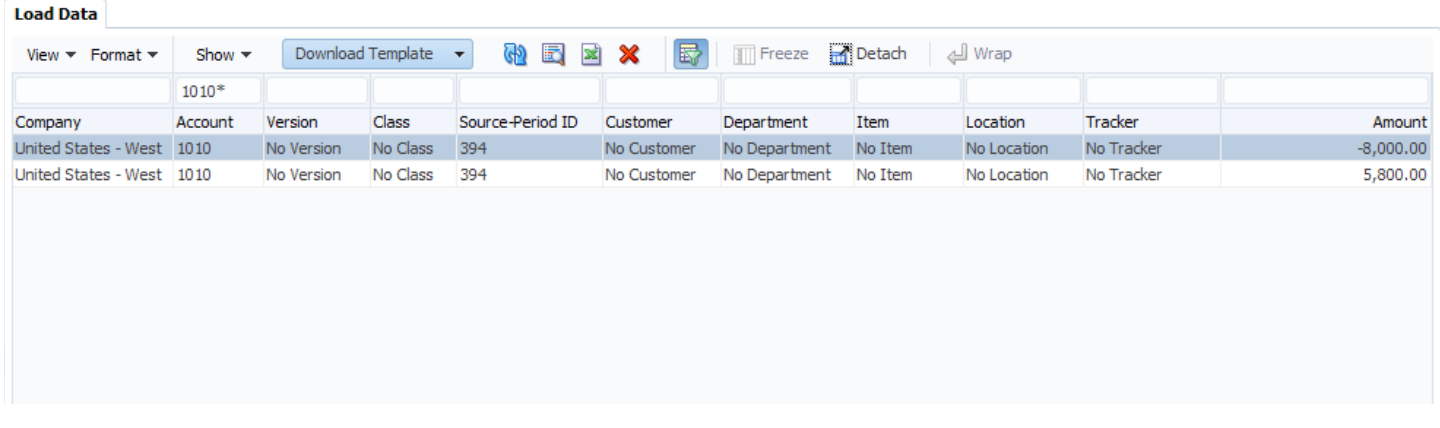

The following is the data for Feb-17:

**Load Data** 

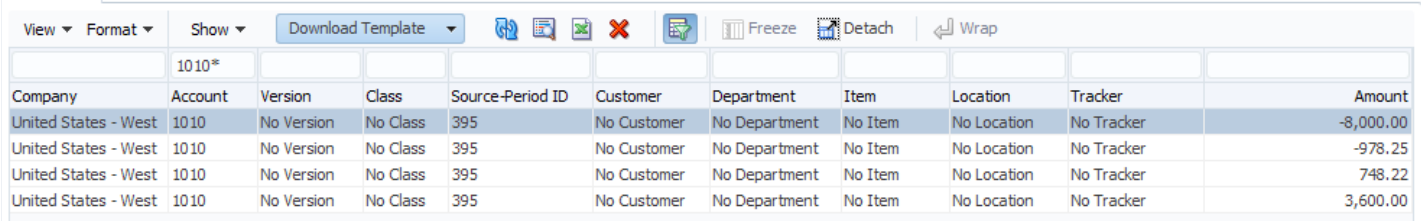

#### Load Data to Planning and Budgeting

The last step of the process is to load the data to the target Planning and Budgeting application. To do this, the user may pick the export step when launching the rule, or they can pick the export icon in the workbench. After the data has been successfully loaded to Planning and Budgeting, it may be viewed in a Planning and Budgeting data form as follows:

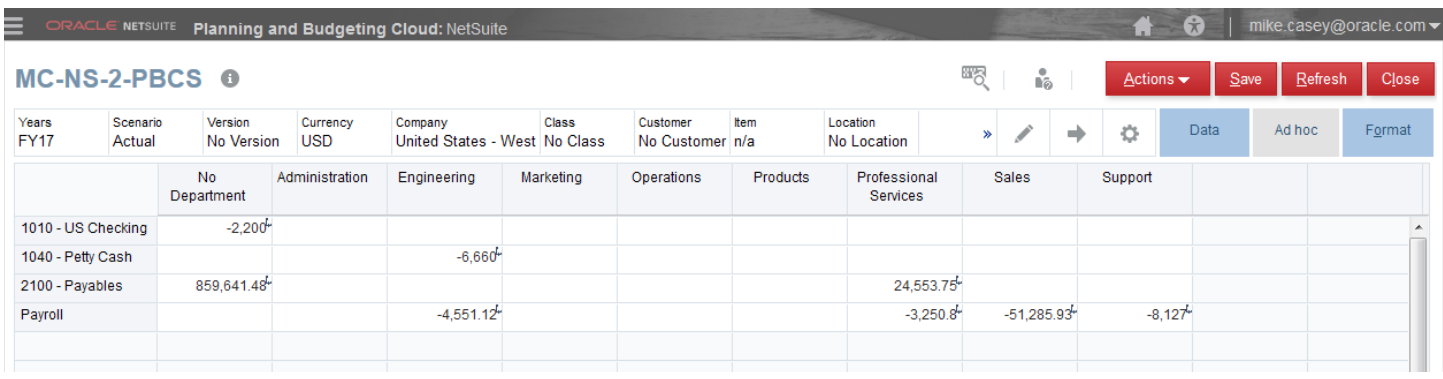

To drill-through to Data Management, and then back to NetSuite, write-click on the cell in the data form:

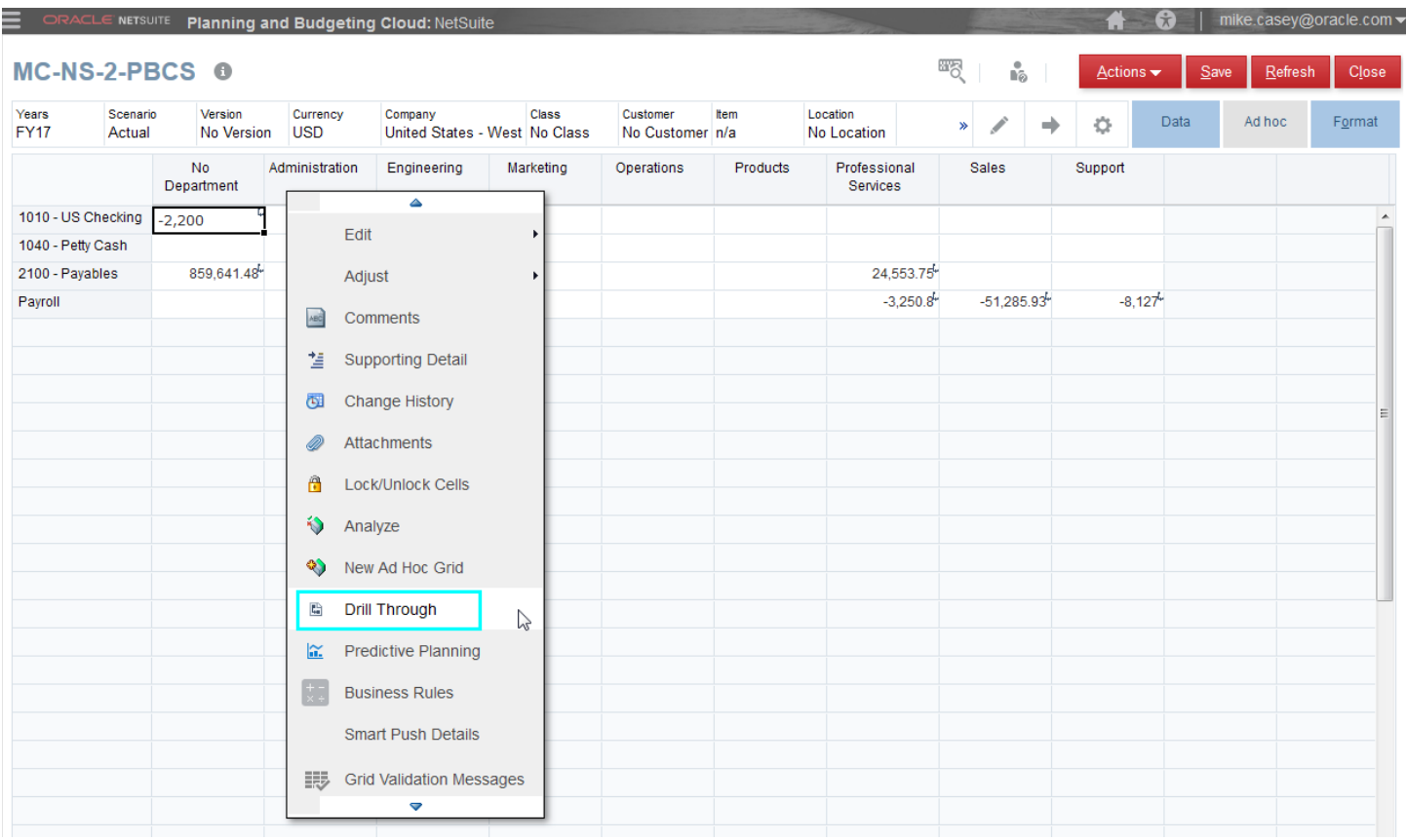

This navigates back to the Data Management drill-through landing page here:

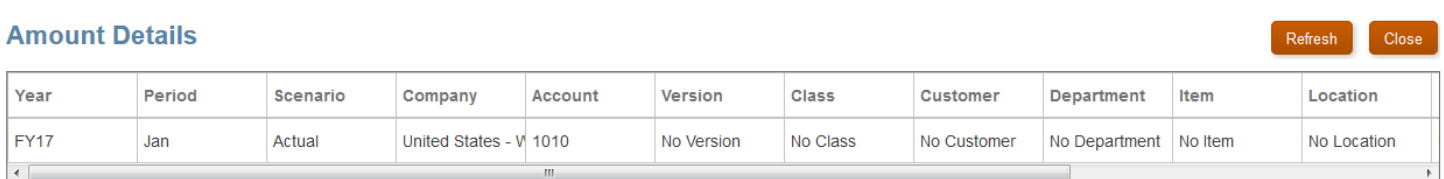

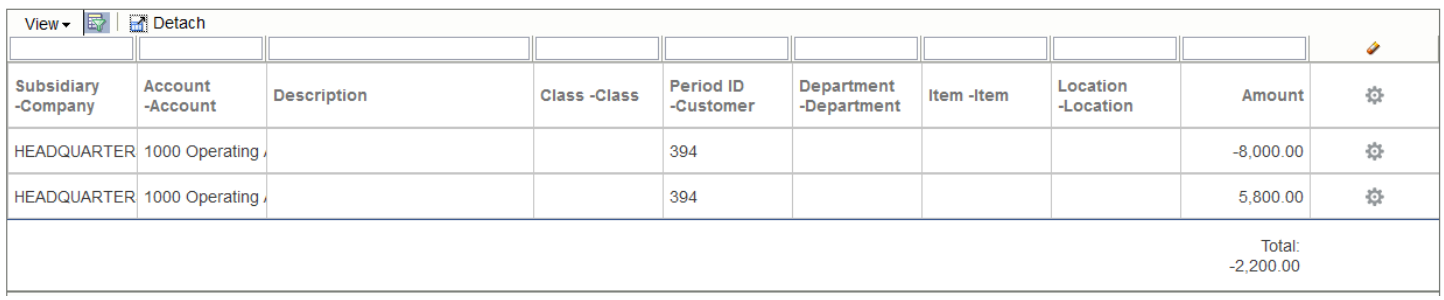

From this page, pick the "gear" for the desired row to drill-through to NetSuite:

#### **Amount Details**

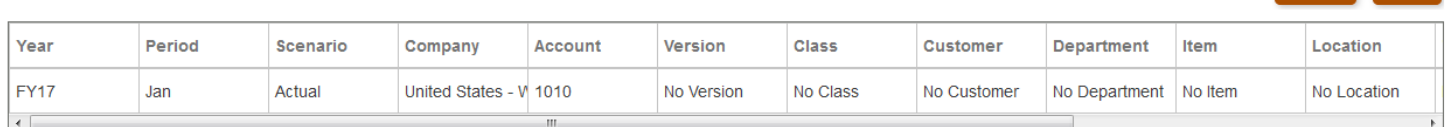

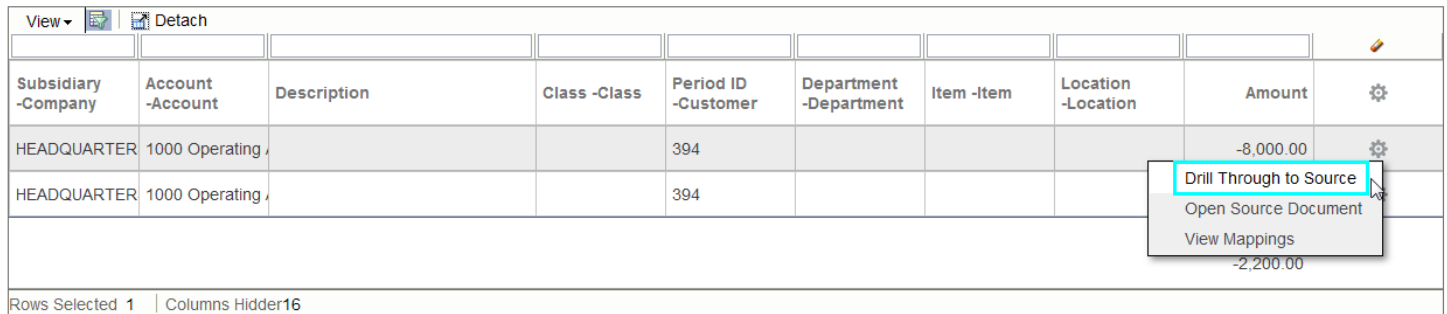

Users can run the integration manually, define a schedule manually, or call externally using the REST API or EPMAutomate.

Refresh Close

## <span id="page-15-0"></span>**CONCLUSION**

Data is easily extracted from NetSuite and loaded to a model in Planning and Budgeting with Data Management and the various methods in regards to posting period specification. The two most important steps of the integration are the processing period selection and definition of the mapping rules that transforms the source data to be successfully loaded to the target Planning and Budgeting application.

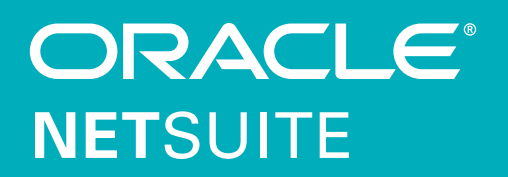